**PHILIPS** 

**Dream**Mapper

# **Guide de navigation internet**

Wulludul

5

# DreamMapper

Mise à jour : Novembre 2016

**Dream**Mapper

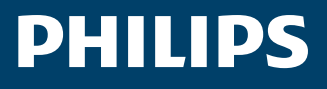

# Table des matières

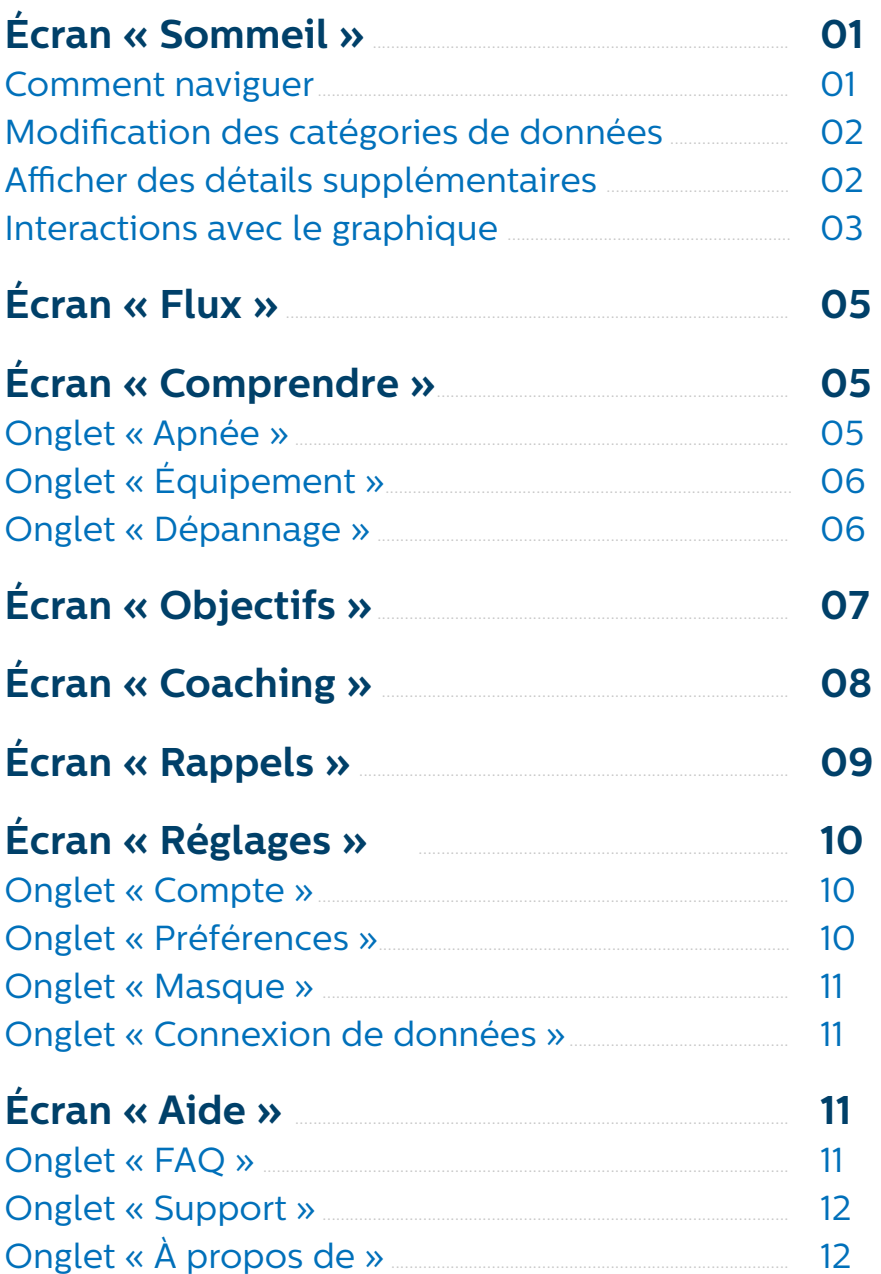

#### <span id="page-2-0"></span>**Dream**Mapper

## Bienvenu(e)!

Bienvenu(e) sur DreamMapper. Voici quelques conseils pour vous familiariser avec ce site web.

# Écran «**Sommeil**»

Lorsque vous vous connectez pour la première fois sur DreamMapper, l'écran «Sommeil» s'affiche. La date affichée par défaut est celle du jour actuel. Les données sont présentées dans l'une des 3 catégories suivantes : IAH, Utilisation ou Ajustement du masque. Utilisation est la catégorie affichée par défaut. Le graphique situé sous chaque catégorie montre les valeurs des 14 derniers jours, y compris le jour actuel affiché. Le graphique met en surbrillance le jour actuellement sélectionné en bleu foncé.

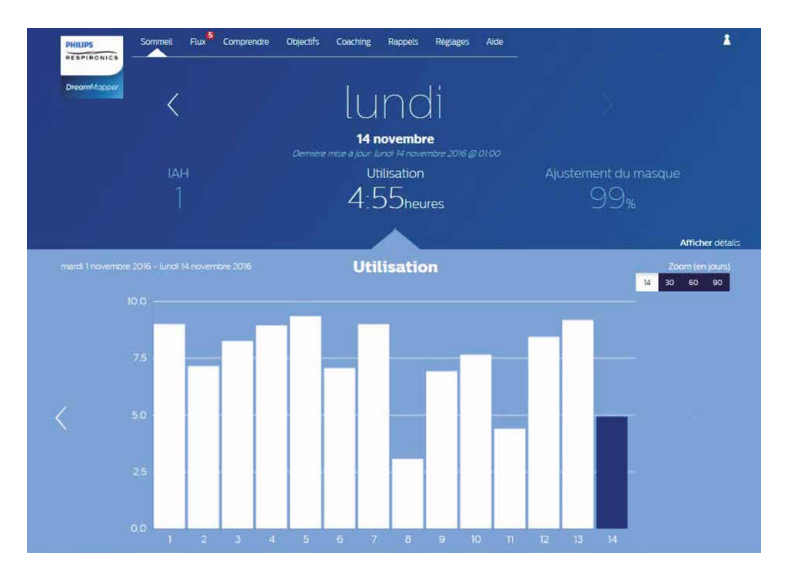

#### **Comment naviguer**

#### **Pour changer la date, cliquer sur les flèches**

Pour avancer ou reculer dans le temps, utiliser les flèches ("  $\langle$  ", "  $\rangle$  ") situées à côté de la date. Lorsque vous modifiez la date, la barre mise en surbrillance bleu foncé dans le graphique indique la date sélectionnée. DreamMapper permet d'afficher des données de n'importe quel jour situé entre votre date d'inscription et la date du jour actuel.

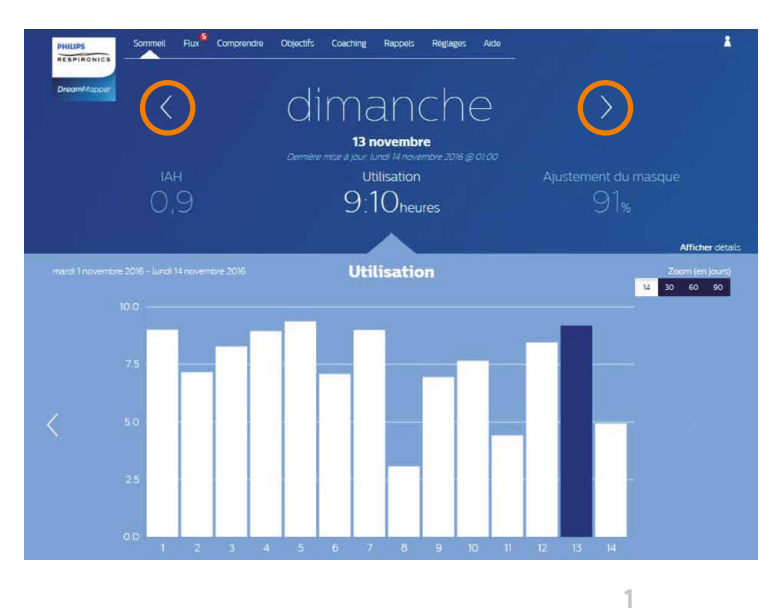

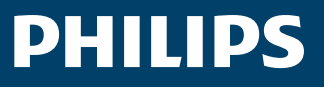

#### <span id="page-3-0"></span>**Modifier la catégorie de données**

#### **Pour changer la catégorie et le graphique associé, cliquer sur la catégorie souhaitée.**

Pour voir votre IAH ou le bon positionnement du masque, cliquer sur le nom correspondant : IAH ou Ajustement du masque. Le graphique situé en dessous s'actualise en fonction de la catégorie choisie.

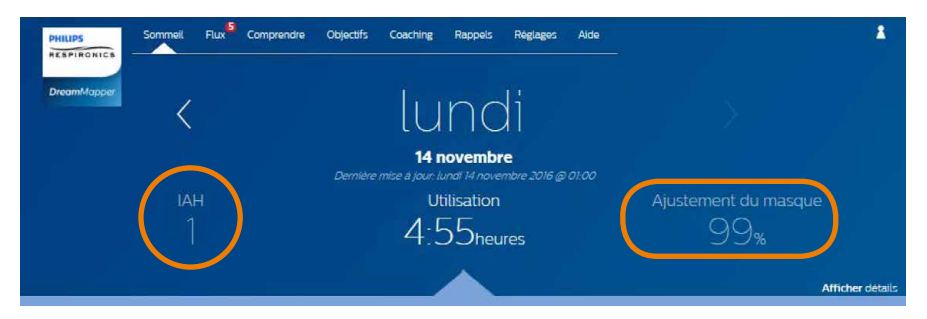

## **Afficher des détails supplémentaires**

#### **Pour voir plus d'informations, cliquer sur «Afficher détails ».**

Pour voir des détails supplémentaires sur un jour spécifique, cliquer sur «Afficher détails ». La page se développe alors et des détails supplémentaires sont affichés.

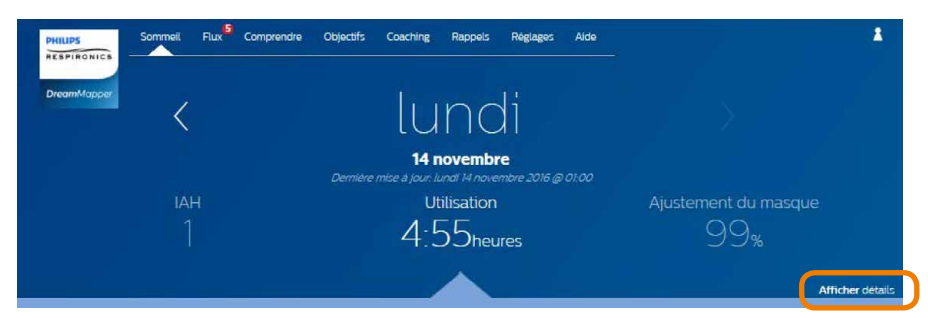

**Pour retourner à la vue originale, cliquer sur « Masquer détails ».**

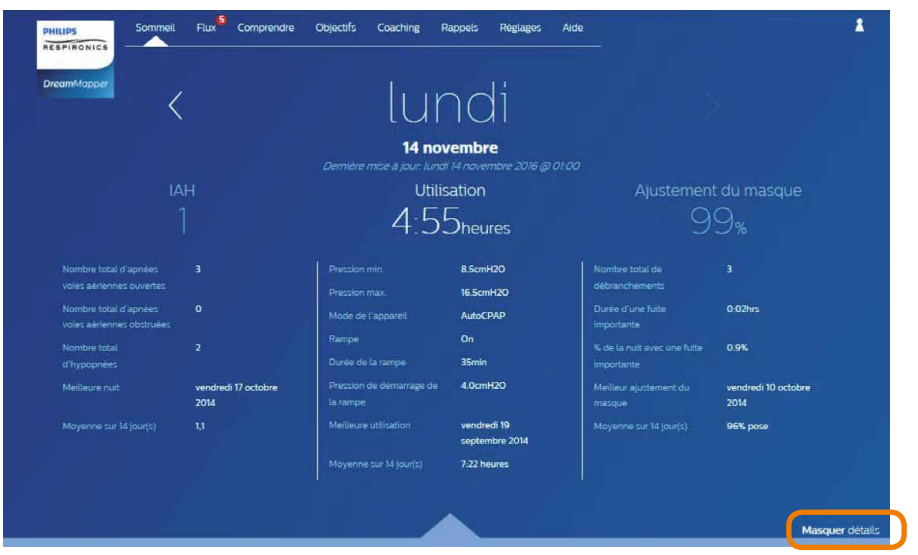

<span id="page-4-0"></span>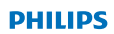

#### **Interactions avec le graphique**

#### **Changer de date en cliquant sur une barre du graphique (diagramme).**

Lorsque vous affichez le graphique, vous pouvez cliquer sur la barre de votre choix pour consulter les données correspondant à cette date. Vous pouvez ainsi facilement avancer ou reculer pour aller consulter les données d'une date spécifique qui vous intéresse. Cette fonction est très utile avec la fonctionnalité de zoom graphique.

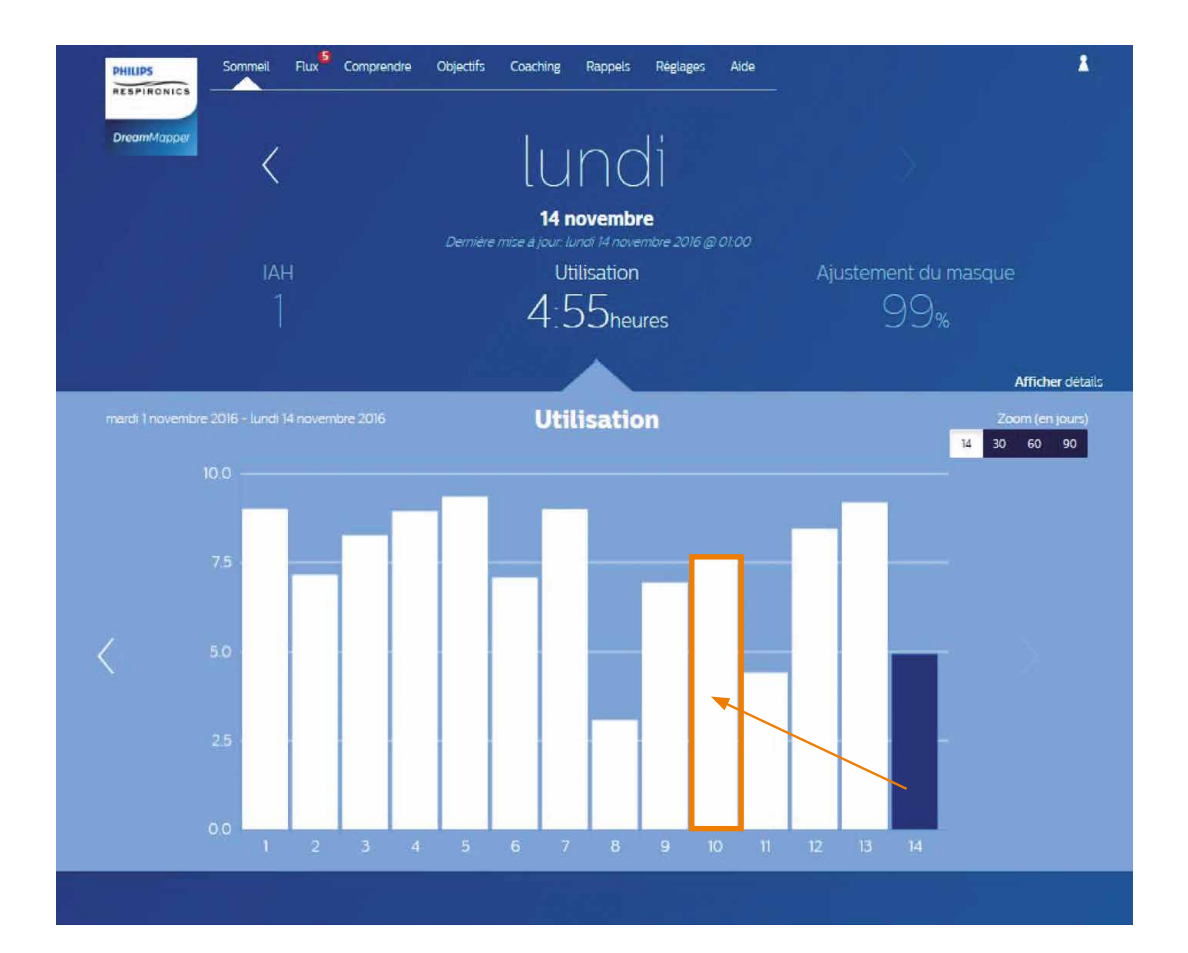

**Dream**Mapper

#### **Changer le zoom sur le graphique : vue sur 14, 30, 60 et 90 jours.**

Par défaut, le zoom du graphique est réglé sur une vue à 14 jours. Vous pouvez modifier la vue à 30, 60 ou 90 jours en cliquant sur le chiffre correspondant affiché dans le coin supérieur droit de la barre graphique. Le niveau de zoom affiché est surligné en blanc. Pour les zooms de 14 ou 30 jours, les libellés de l'axe X comprendront les valeurs de tous les jours ; si les zooms de 60 ou 90 jours sont sélectionnés, les libellés afficheront les valeurs par semaine.

Les données situées dans le coin supérieur gauche du graphique s'actualisent en fonction du niveau de zoom sélectionné.

Le niveau de zoom sélectionné met aussi à jour l'affichage des données dans la rubrique «Afficher détails» de chaque catégorie.

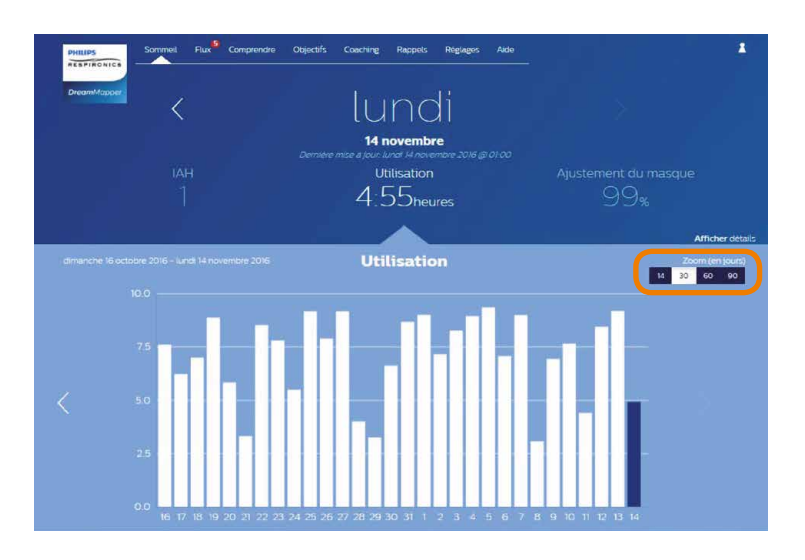

#### **Pointage des informations de graphique.**

En déplaçant le curseur de votre souris sur les barres du graphique, une «info-bulle» apparaît et affiche des informations relatives à ce jour et cette catégorie :

- Date (représentée par la barre)
- Utilisation (heures)
- Meilleure nuit (date de la meilleure nuit d'utilisation dans la plage de dates affichée)
- Moyenne sur 30 jours (heures).

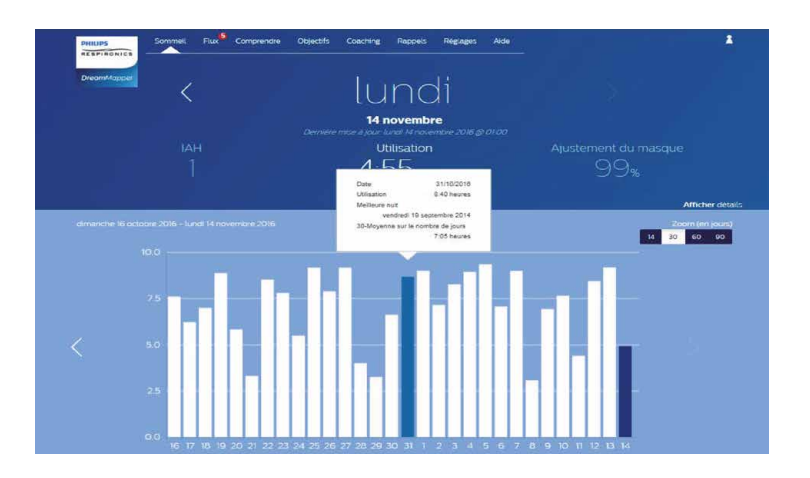

## <span id="page-6-0"></span>Écran «**Flux/Fil d'information**»

Cette rubrique affiche les notifications qui ont été envoyées à votre compte : les rappels, alertes et recommandations. Toutes sont classées par date.

Cliquez sur le lien «Cliquez ici» de chaque notification pour en afficher les détails.

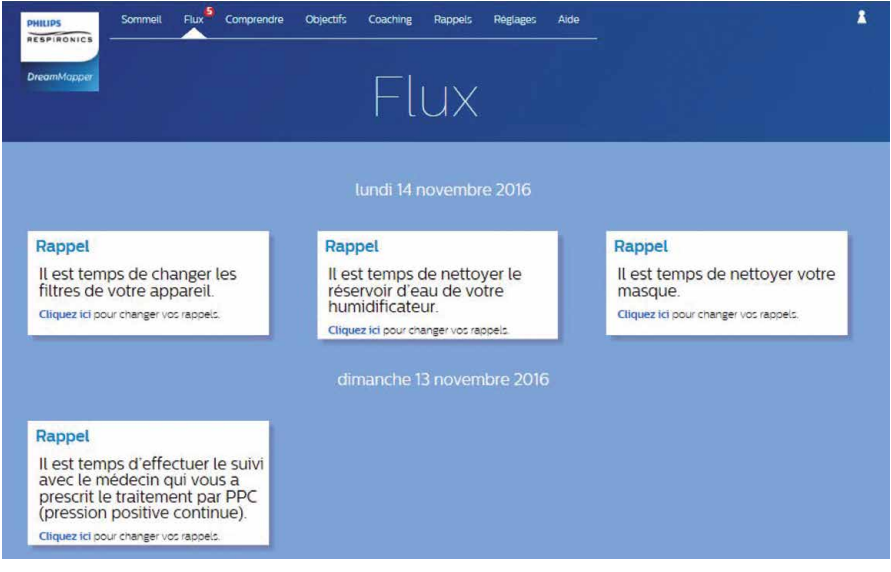

# Écran «**Comprendre**»

Cette rubrique contient des liens vers des informations utiles liées à l'apnée du sommeil, l'utillisation du matériel et l'assistance en cas de difficultés rencontrées.

### **Onglet « Apnée»**

Cette page contient des liens vers plusieurs vidéos au sujet des causes et le traitement de l'apnée du sommeil.

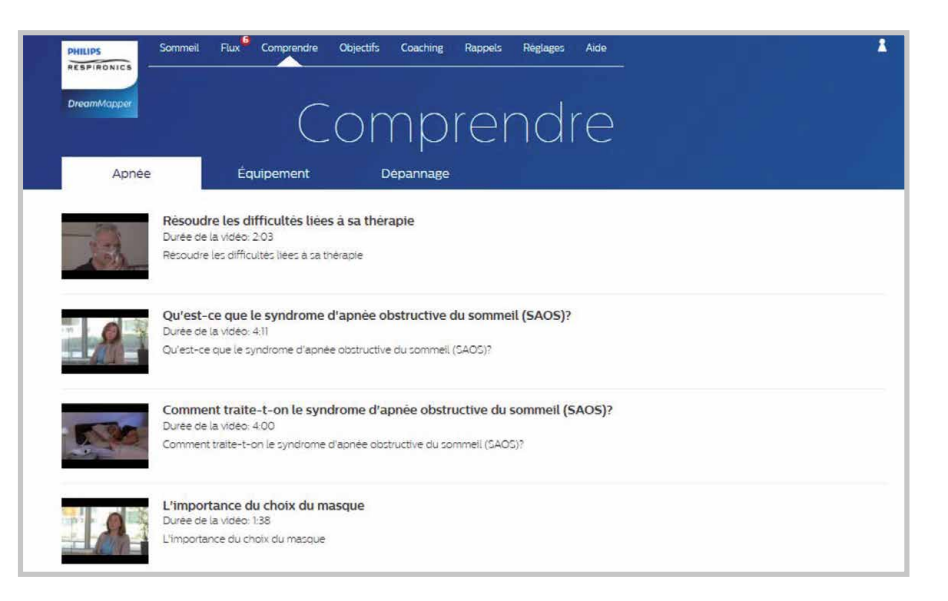

<span id="page-7-0"></span>**Dream**Mapper

## **Onglet « Équipement »**

Cette page contient des liens vers des tutoriels vidéo et des guides en ligne liés à l'uilitation de votre appareil de traitement et à DreamMapper.

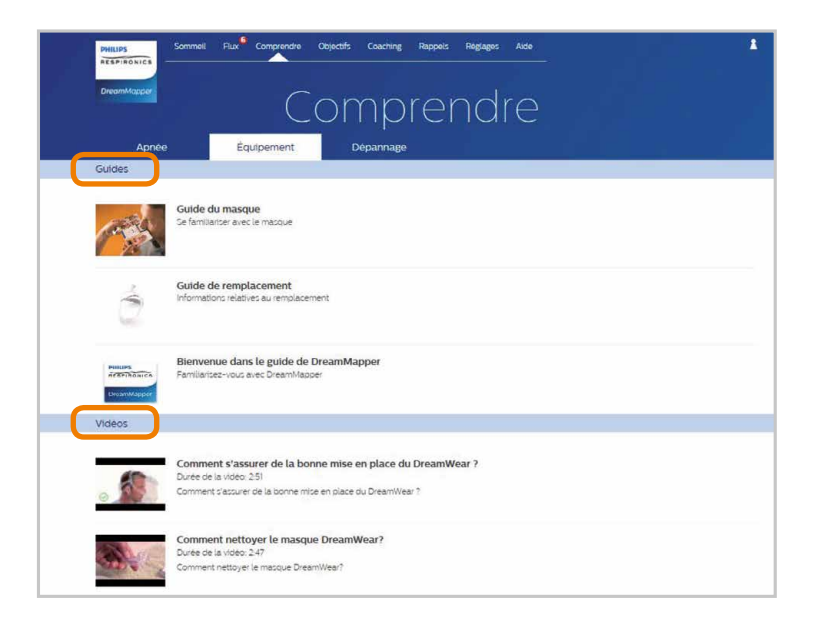

## Onglet « **Dépannage/Difficultés** »

Cette page contient des liens vidéos présentant les difficultés liées au masque, à la pression de l'appareil, lau dispositif, et les effets secondaires.

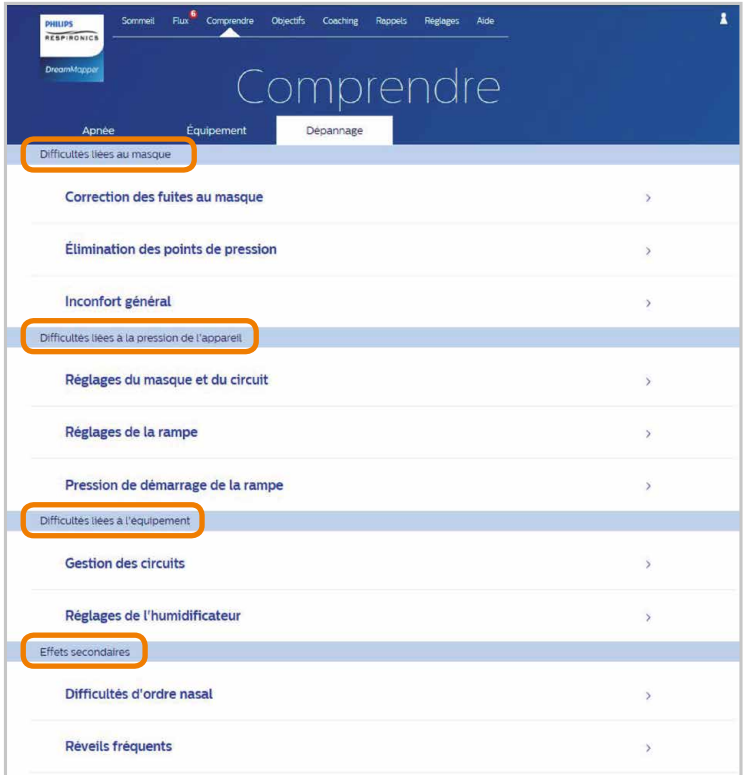

<span id="page-8-0"></span>**Dream**Mapper

# Écran «**Objectif**»

Sur cet écran s'affichent plusieurs catégories d'objectifs mensuels et personnels :

- Jours avec +4 heures d'utilisation dans un mois
- Jours consécutifs d'utilisation
- Jours consécutifs avec +4 heures d'utilisation
- Journées consécutives avec un ajustement du masque supérieur à 75 %

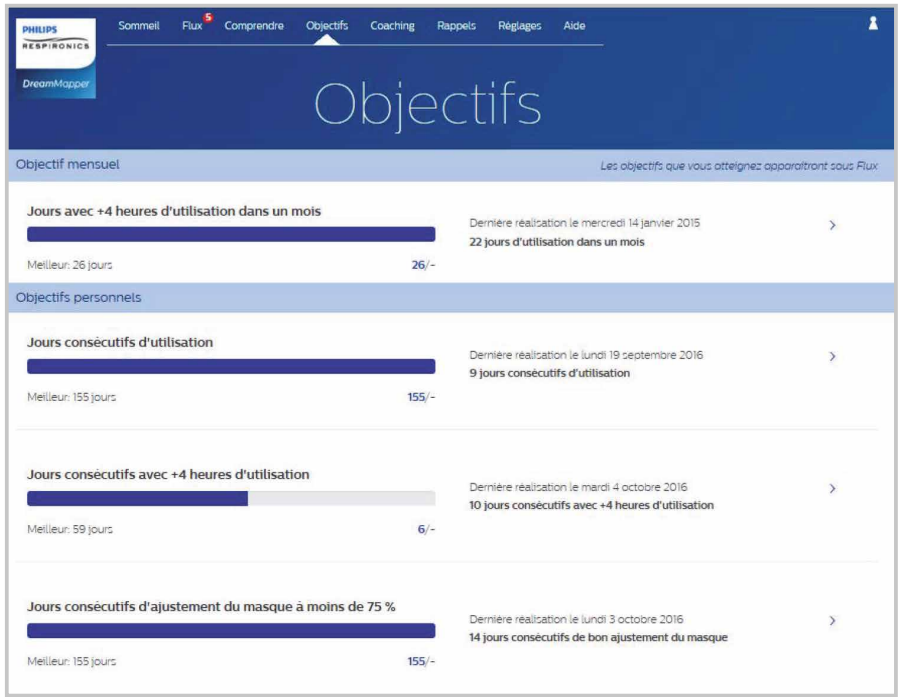

Cliquer sur le symbole " > " situé à la droite de chaque catégorie pour voir sa définition et fixer vos objectifs personnels.

Ci-dessous l'exemple du nombre de jours consécutifs d'utilisation :

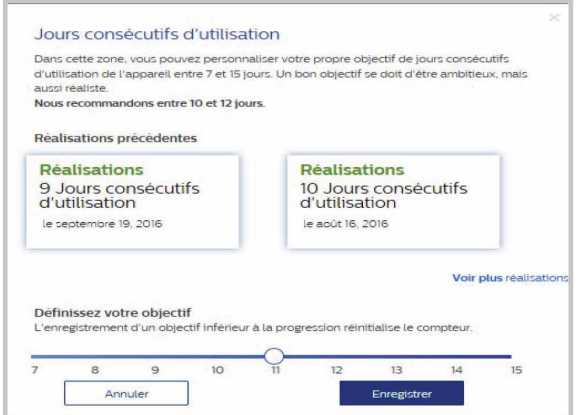

<span id="page-9-0"></span>**Dream**Mapper

## Écran «**Coaching**»

Cette page contient des liens vers des mini-questionnaires et des vidéos relatifs à la motivation, les risques cardiaques et vos impressions sur l'apnée du sommeil et le traitement.

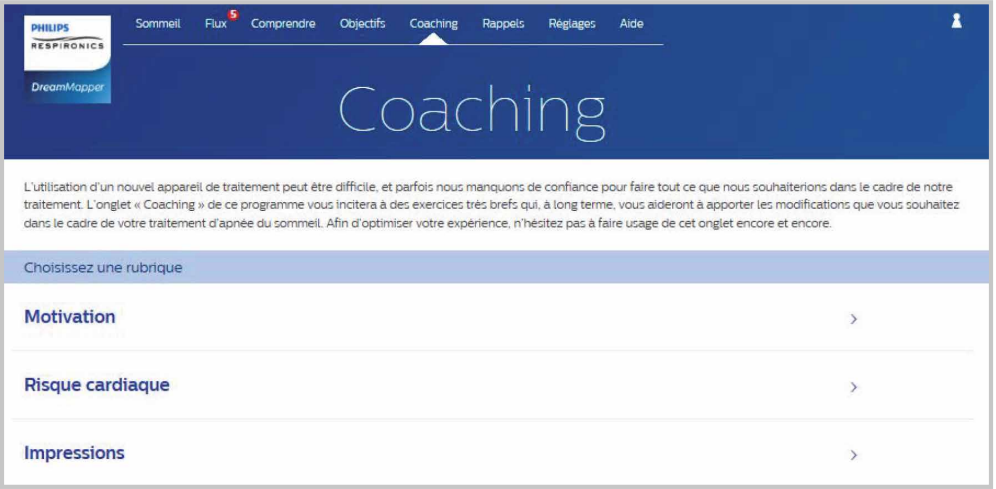

Cliquer sur le symbole " > " situé à droite de chaque sujet pour voir le mini-questionnaire et la vidéo. Ci-dessous un exemple pour le sujet "Motivation" :

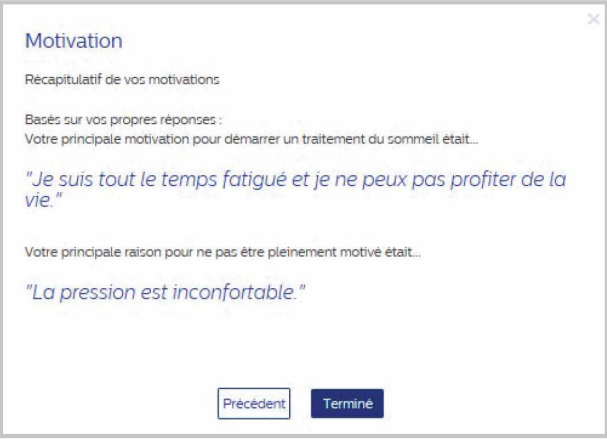

Clicquer sur le bouton «Modifier» pour voir le premier des 3 écrans :

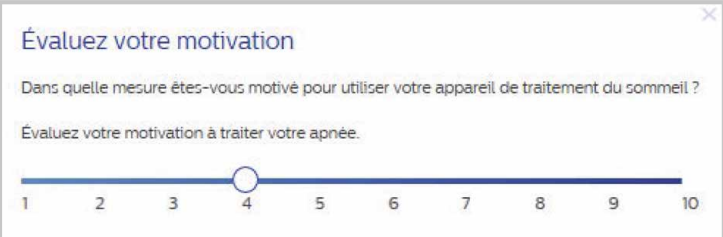

## **PHILIPS**

## <span id="page-10-0"></span>Écran «**Rappels**»

C'est ici que vous pouvez définir la fréquence des rappels pour le nettoyage de votre masque, de votre humidificateur, de votre circuit et de vos filtres. Vous pouvez également programmer des rappels de rendez-vous. Les rappels que vous programmez ici apparaitront dans votre fil d'actualité.

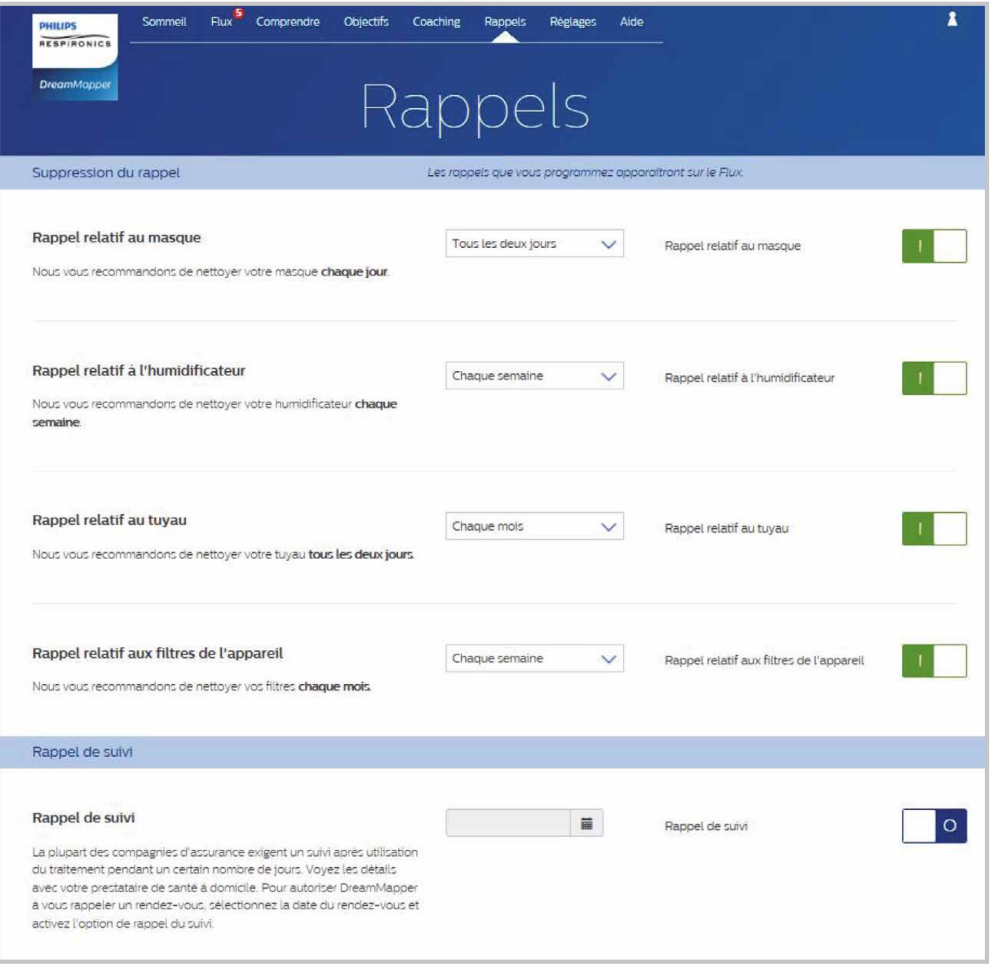

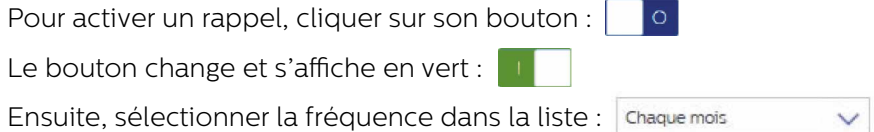

Pour les rappels de rendez-vous, sélectionner ou entrer une date dans l'espace pourvu à cet effet.

**9**

<span id="page-11-0"></span>**Dream**Mapper

## Écran «**Réglages**»

La rubrique réglages contient des informations sur votre compte, vos préférences, votre masque et vos connexions.

### Onglet « **Compte** »

Cliquer sur le bouton «Modifier» pour modifier les champs d'information de votre compte.

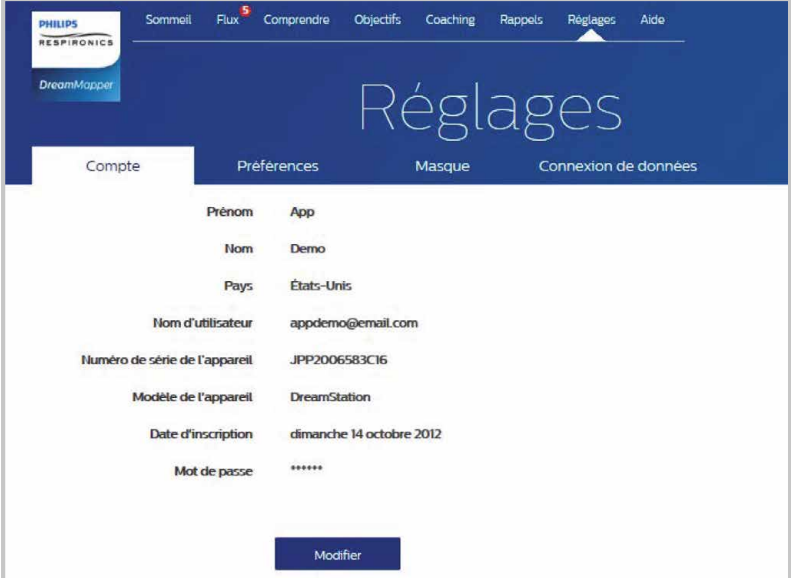

### Onglet « **Préférences** »

Cette section n'est pas applicable en France. Si vous souhaitez plus d'informations, vous pouvez souscrire à la newsletter via le site www.apneesommeil.fr

**10**

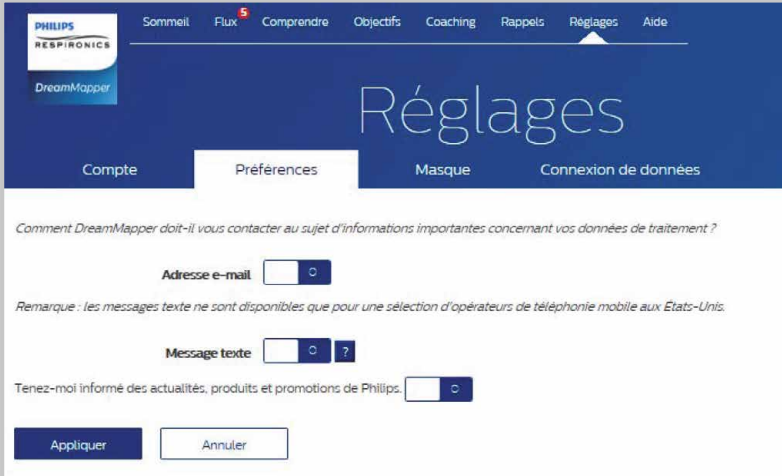

<span id="page-12-0"></span>**Dream**Mapper

#### Onglet « **Masques** »

Utiliser cette rubrique pour préciser quel masque Philips vous utilisez et vous accèderez aux informations spécifiques à ce masque :

- ▶ 1. Cliquer sur le bouton «Modifier».
- 2. Préciser le masque que vous avez en sélectionnant d'abord le type de masque puis le modèle de masque.
- ▶ 3. Cliquer sur le bouton «Enregistrer» pour sauvegarder vos sélections.

#### Onglet « **Connexion des données** »

Utiliser cette rubrique pour en savoir plus sur les méthodes de connexion des données de DreamMapper.

Les options disponibles sont la carte SD, le modem cellulaire, le modem WiFi et le Bluetooth.

# Écran «**Aide**»

Cette rubrique contient des informations générales sur DreamMapper, les terminologies de l'apnée du sommeil et de son traitement, ainsi que les informations de contact Philips.

### Onglet «**FAQ**»

Certaines informations relatives à DreamMapper et le traitement par PPC pourraient être nouvelles pour vous. Dans cette rubrique, vous trouverez des définitions pour tous les champs affichés dans DreamMapper.

Cliquer sur n'importe quel sujet pour en visionner le contenu.

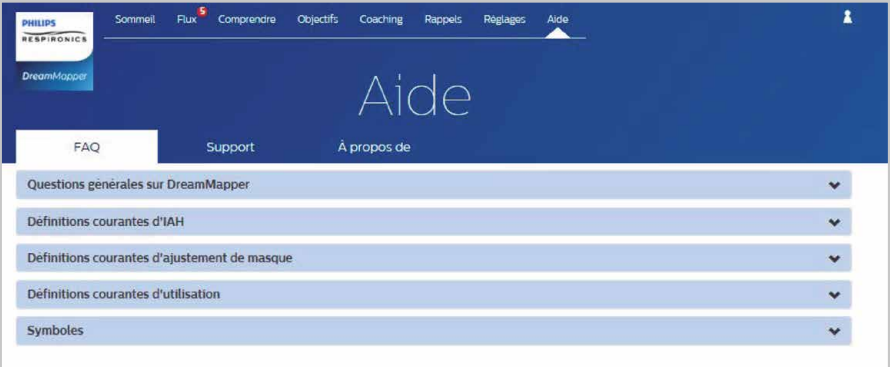

<span id="page-13-0"></span>**Dream**Mapper

#### Onglet «**Support**»

Si vous rencontrez des difficultés dans l'utilisation de DreamMapper, utiliser les informations de contact affichées ici pour demander de l'aide. Nous voulons que DreamMapper vous apporte entière satisfaction.

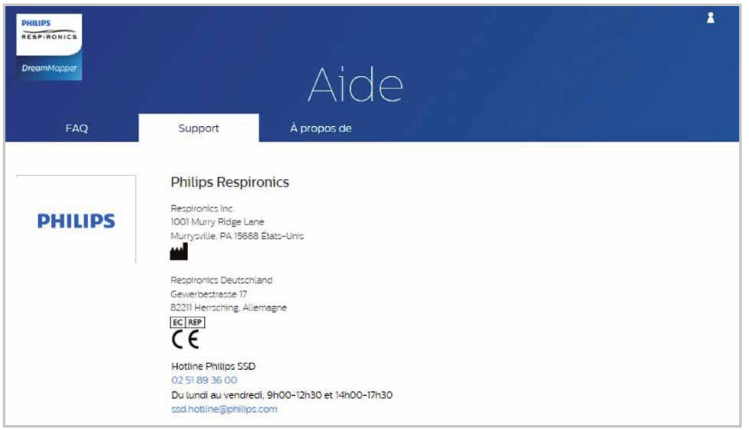

#### **Navigateurs compatibles**

Le site internet fonctionne avec Internet Explorer 10.0 et les versions ultérieures, Firefox actuel, Chrome actuel et Safari actuel.

## Onglet «**À propos de**»

Cette rubrique indique l'usage prévu de DreamMapper, les avertissements et alertes applicables, les definitions de symbole et des informations additionnelles de contact sur Philips.

**12**

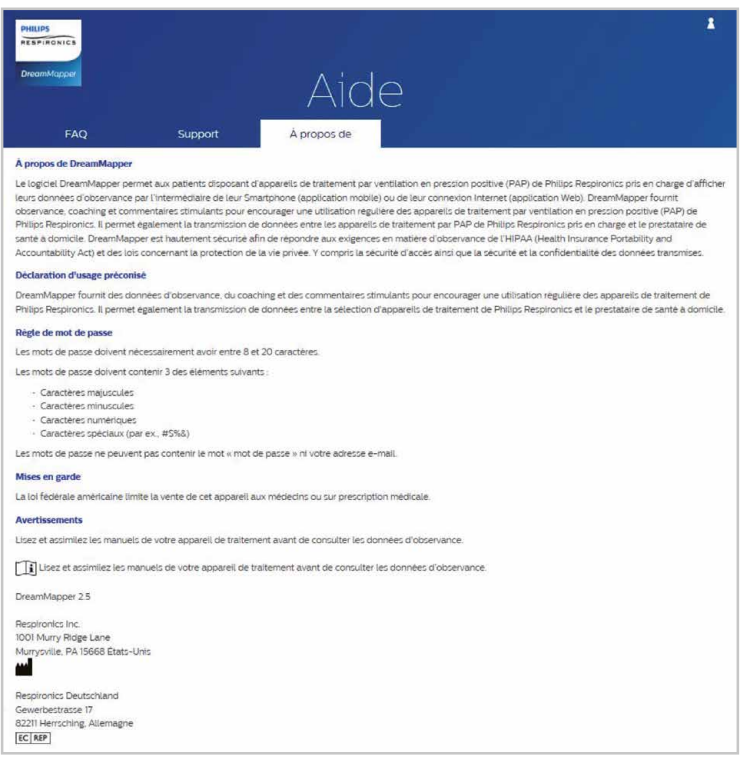

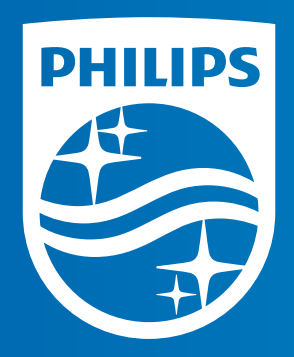

### **www.philips.com**

DreamMapper est une application mobile et un site internet conçus pour aider les personnes atteintes du SAOS (Syndrome d'apnées obstructives du sommeil) à rester motivées et à mieux suivre leur traitement. Ce DM de classe I est un produit de santé réglementé, qui porte, au titre de cette réglementation, le marquage CE dont l'évaluation de conformité a été réalisée par TÜV. Lire attentivement les instructions d'utilisation.

Fabricant : Philips - 1001 Murry Ridge Lane - Murrysville - PA 15668 - États-Unis

Mandataire Européen (EC REP) : Respironics Deutschland - Gewerbestrasse 17 - 82211 Herrsching - Allemagne

 $\epsilon$ 

Date de création : 11/2016

Respironics, inc. 1001 Murry Ridge Lane Murrysville, PA 15668 USA Respironics, Deutschland. Gewerbestrasse 17 82211 Herrsching, Germany

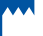

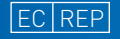